## **Gymnastics Mississauga Competitive Parent Registration Information**

Each parent has been setup with an account – IMPORTANT - DO NOT SETUP YOUR OWN ACCOUNT.

Please use the email address that you received this message in – to reset your password and login to pay online for your athlete's competitive registration package.

[youremailaddress@youremail.com](mailto:youremailaddress@youremail.com)

[https://central.ivrnet.com/password/new?organization\\_name=gymmiss](https://central.ivrnet.com/password/new?organization_name=gymmiss)

Then enter your email address – no spaces please – and click Send reset instructions.

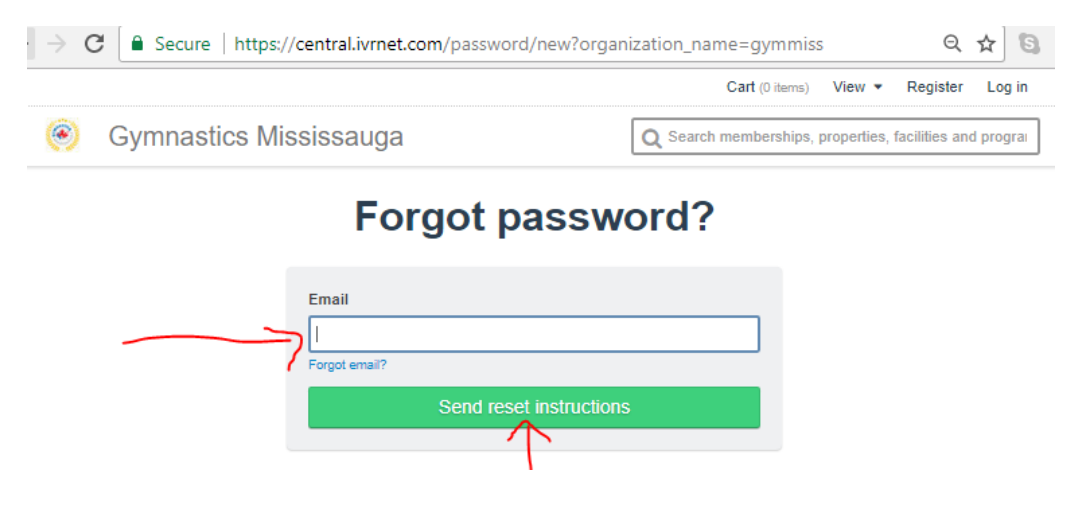

You will then see the following message letting you know that you will receive an email with instructions on how to reset your password – this takes a few minutes only. If 10 minutes has past, and you do not see the email in your inbox (as shown below), please check your spam and clutter folders for this automated email from the system.

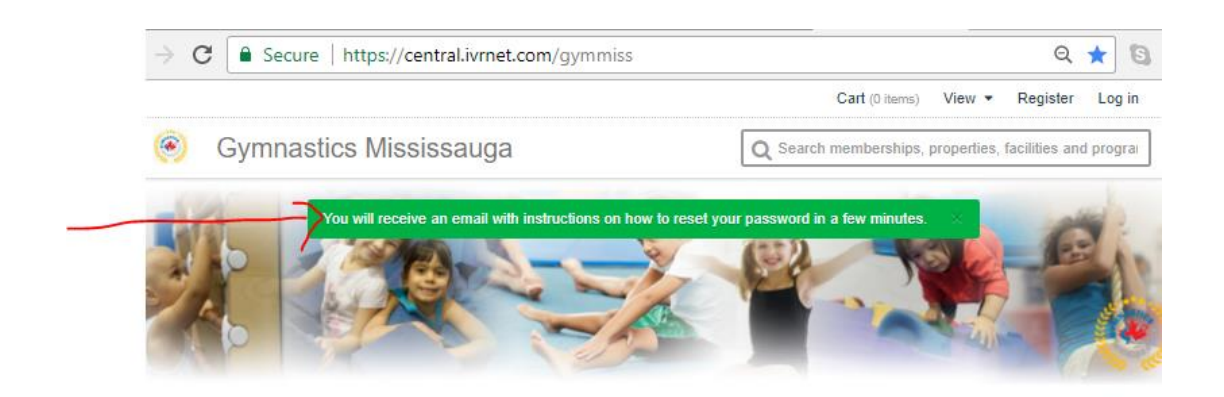

The email subject line should look like the one shown below –

Gymnastics Mississauga Gymnastics Mississauga - Reset password instructions - Gymnastics Mississauga Hi Jhon Rambo, You have requested to res Please open the email and click on the **link** as shown below –

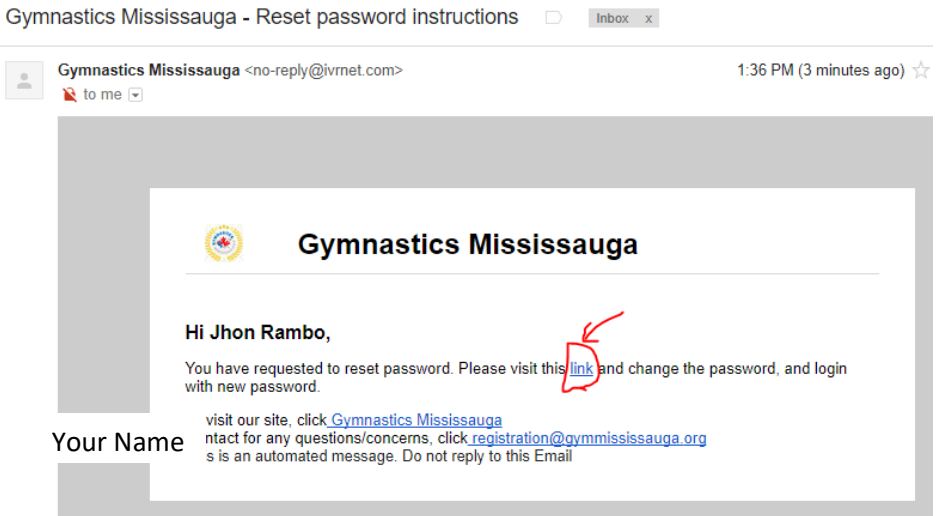

By clicking on this link, a browser will open up and provide you with the option below to reset your password.

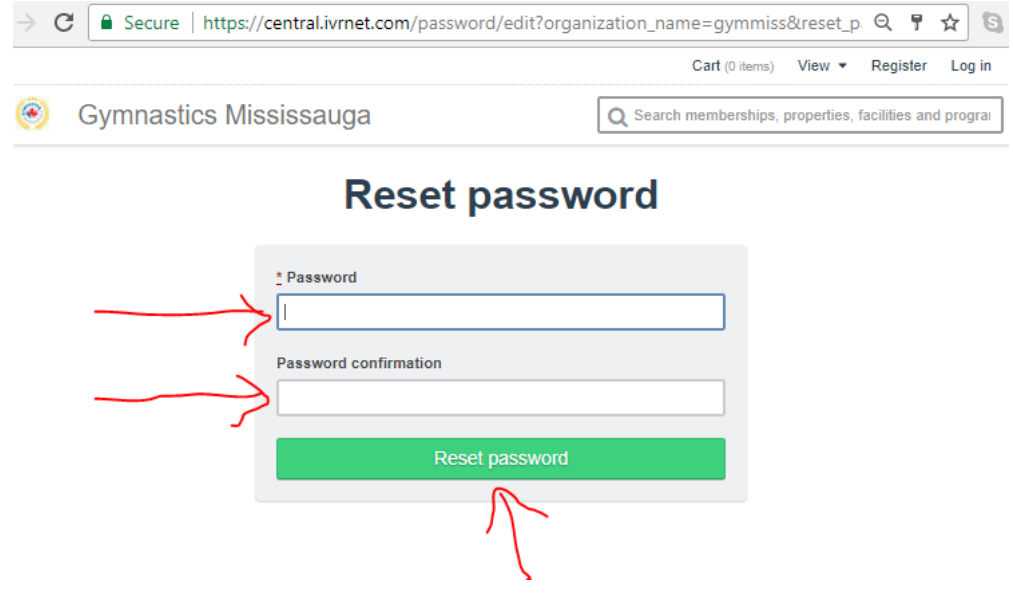

Enter your password in twice – and click reset password as shown above. (minimum is 8 characters)

Once you click RESET PASSWORD, the system will log you into the secure area as shown below.

## From here, please click **PROFILE**

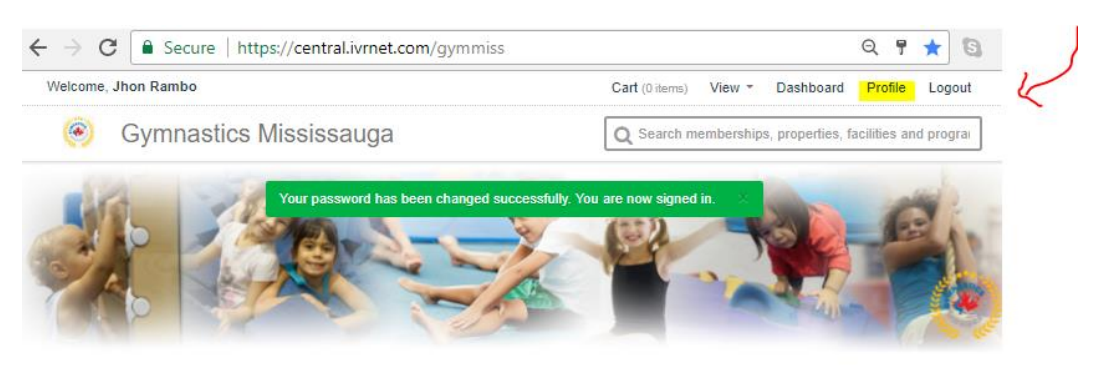

On your profile page, you will see menu options on the left hand side of the page.

## Please click on **Payments Due** –

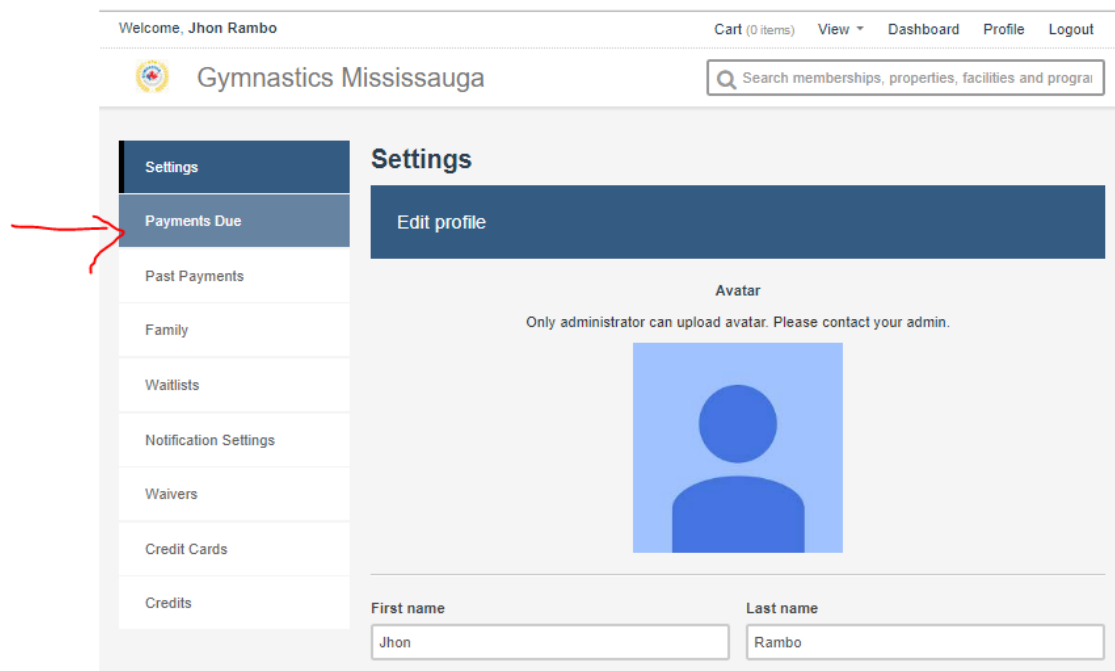

When you click Payments Due – you will see the invoices that are now outstanding with Gymnastics Mississauga for your athlete. This is where you can view the invoice and pay online.

From here, you can View the Invoices Outstanding, Download the Invoice outstanding and click the \$ and enter in your payment information that is outstanding.

You should see a minimum of 2 invoices – 1 for one time fees and 2 – for monthly fees

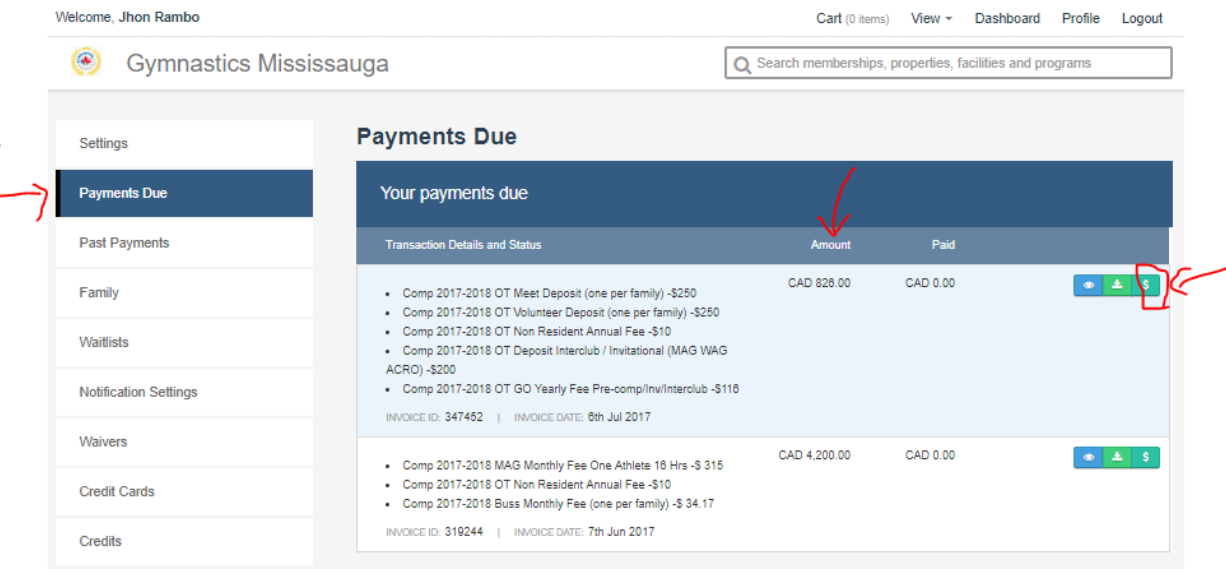

To Make a payment to your invoice – click on the **\$**icon as shown above – this will take you through the process to pay online. Click Next to Continue

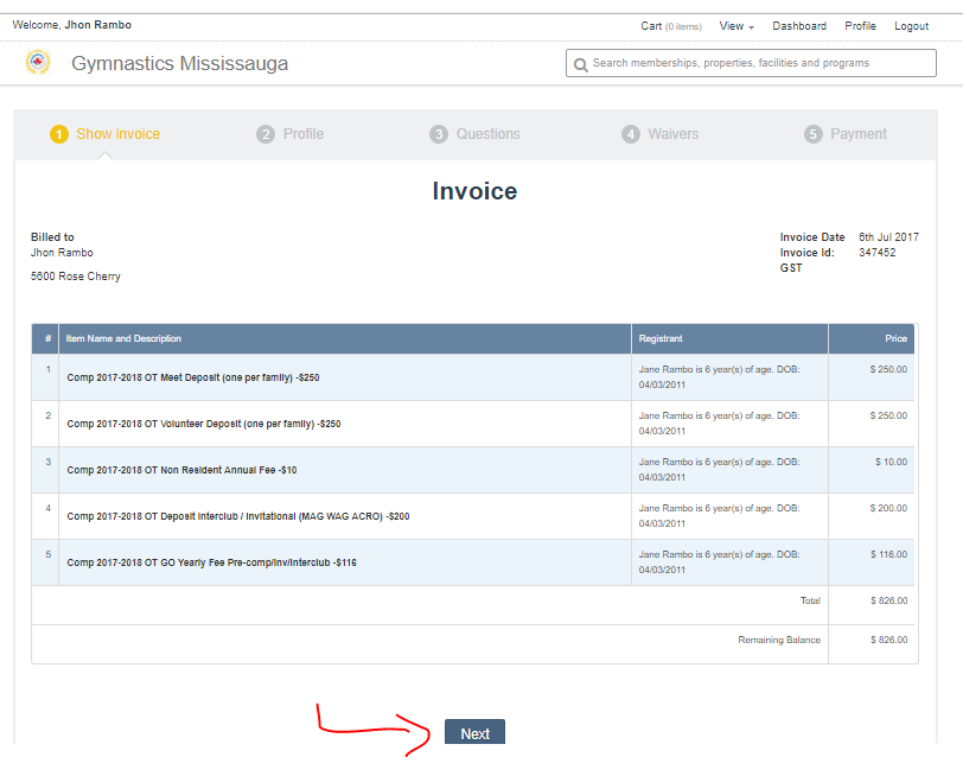

Update your Profile Information – this would be the Athlete's Information not the PARENTS – click Save

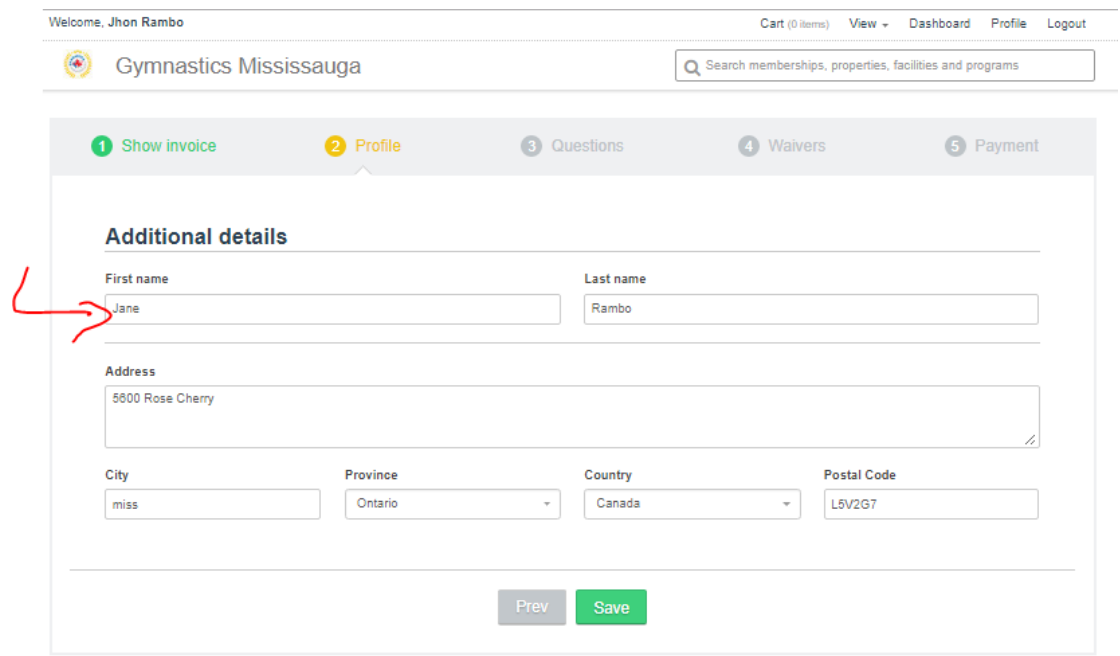

Review the Waivers that Gymnastics Mississauga has added to your checkout process – and click ACCEPT OR REJECT on the WAIVER PAGE

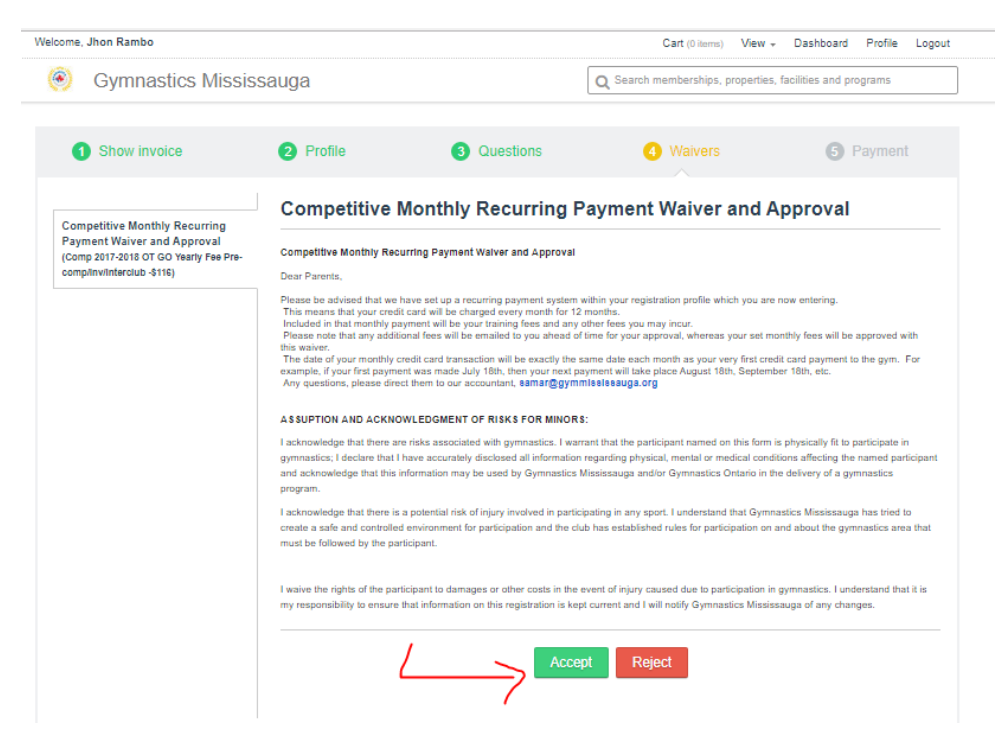

You will now click on **Proceed with Entering Credit Card Information**

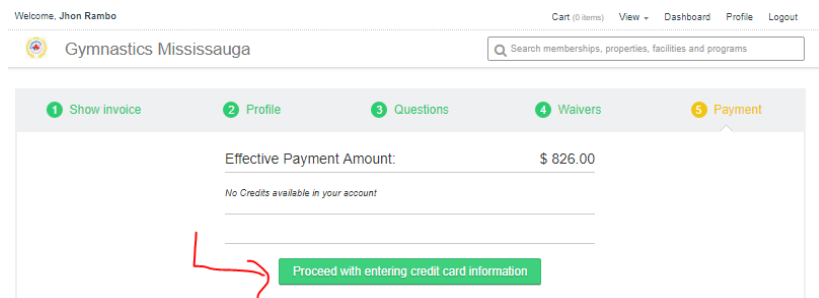

This will bring you to the secure payment page to enter your credit card information

– note you only have 5 minutes to complete this page and submit payment. Click NEXT

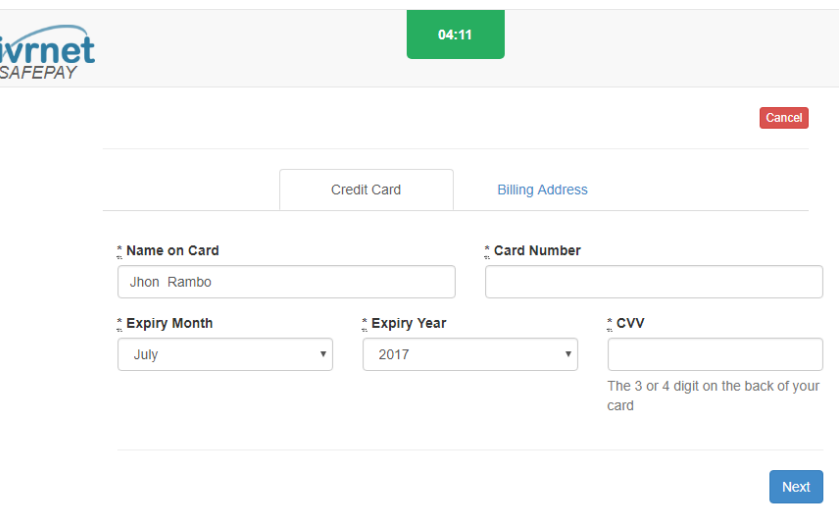

## Update your billing information for your credit card and click **SUBMIT**

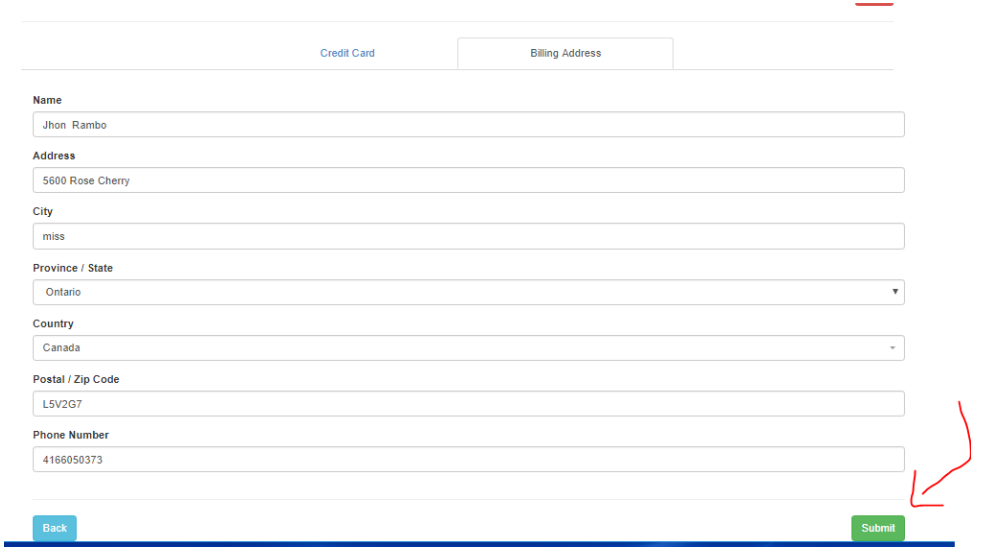

**Please note** that when you set up your credit card for the monthly invoice, you will also allowing to be automatically charge on recurring monthly competitive payments, the recurrences will be based on the first date that you provide the first payment.

If you are eligible to choose to pay your balance in 12 monthly payments, you can choose during the check out option to Pay in Installments as shown below:

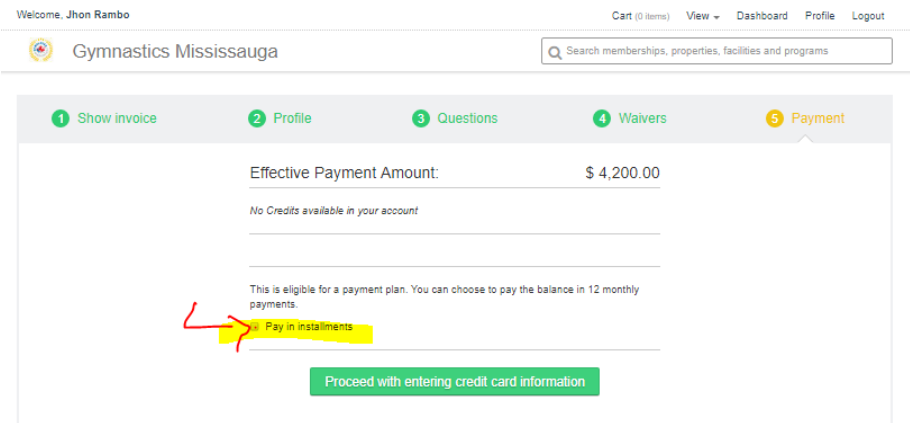

When you click on Pay in Installments option – the system will outline when payment will be charged to your credit card on a monthly basis and on what date. **Click Proceed** with entering credit card information to continue with this method of payment.

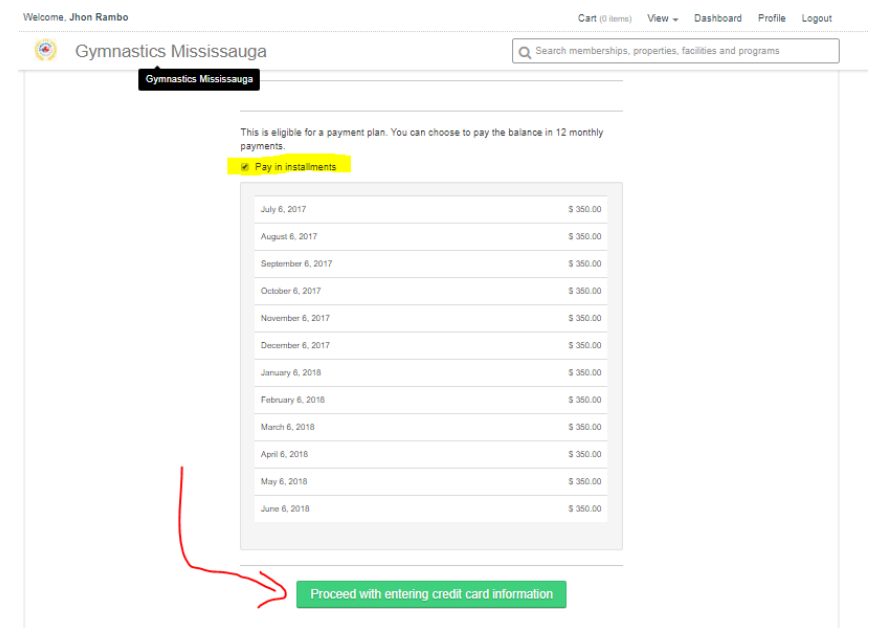

Once you have made payments on any invoice in the system – you can always review and have access to the information – it can be found under Past Payments

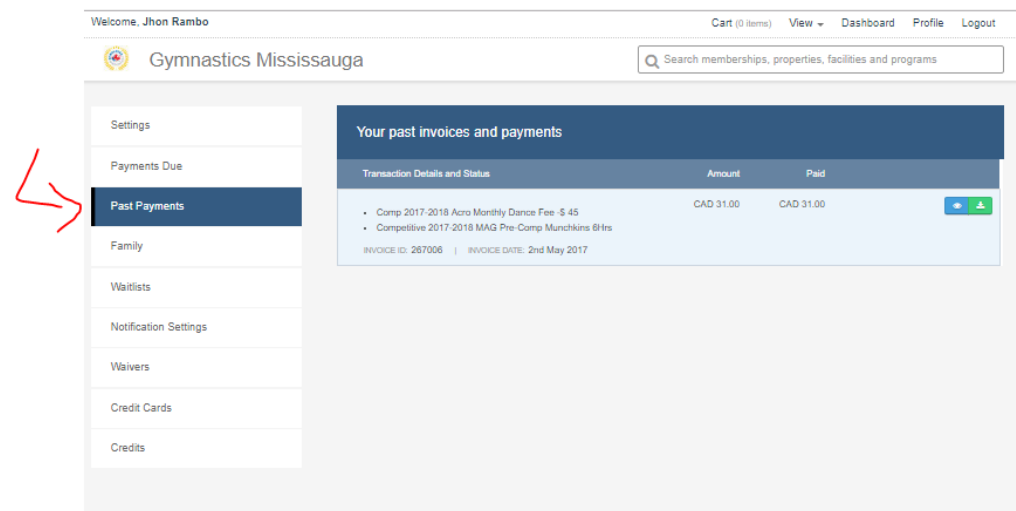